# **Library Website**

- 1) Go to [www.rps205.com](http://www.rps205.com/)
- 2) Scroll over "Schools" at the top of page, click "Eisenhower Middle School"
- 3) Click on "Library" on the left side of webpage
- 4) Click on the link "Eisenhower Middle School Library Web"

### **Student Email**

- 1) Go to Eisenhower Middle School Library Webpage (Not sure how? Read instructions for Library Website)
- 2) Click on "Online Resources" at the top of page
- 3) Click on "Student Email"
- 4) This box should pop up

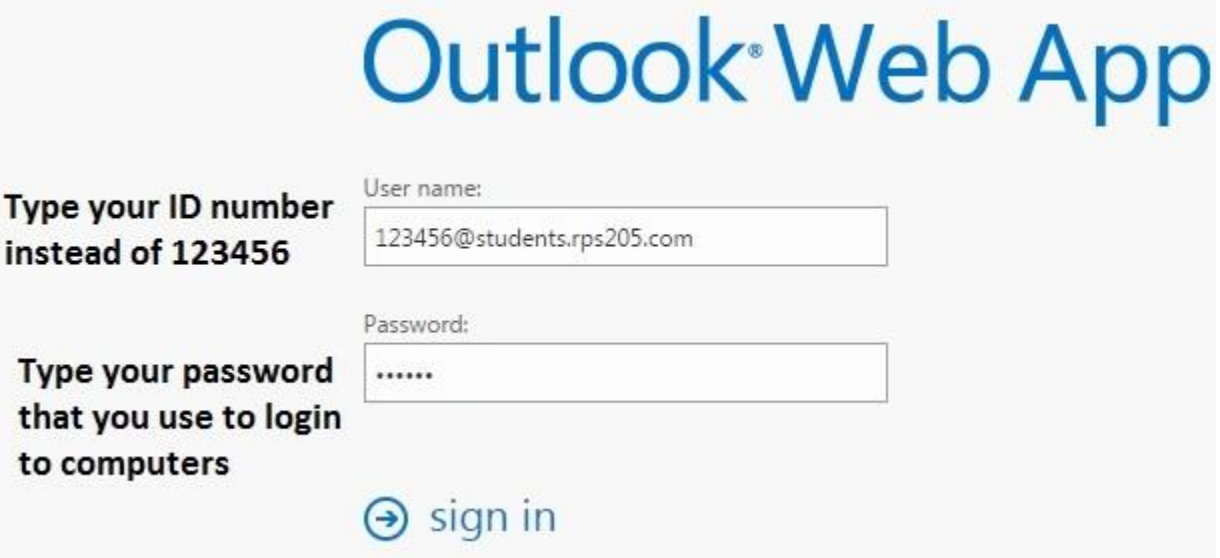

# **Google Drive**

- 1) Go to Eisenhower Middle School Library Webpage (Not sure how? Read instructions for Library Website)
- 2) Click on "Online Resources" at the top of page
- 3) Click on "Google Drive"
- 4) This box should pop up (Type your ID# instead of 12345)

#### Google

One account. All of Google.

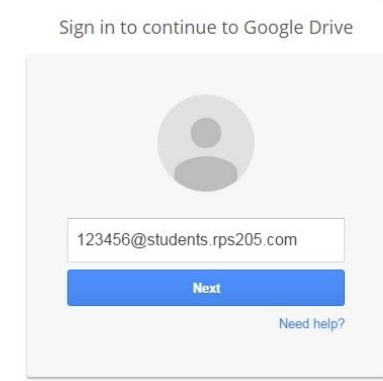

- 5) Type password that you use to login to computer
- 6) This box should pop up

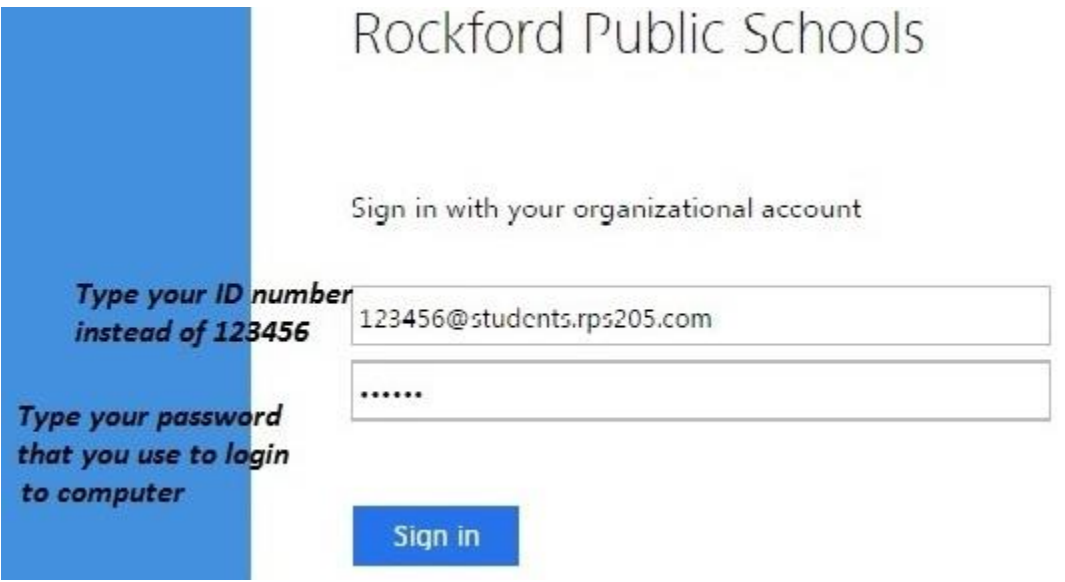

### **Destiny Online Catalog**

- 1) Go to Eisenhower Middle School Library Webpage (Not sure how? Read instructions for Library Website)
- 2) Click on box that says "Destiny Online Library Catalog"
- 3) Top right corner, click "Login"
- 4) Username: ID number Password: Same password you use to login to computer
- 5) Click on tab that says "Catalog"
- 6) Search by author, title, keyword, etc. in the search box

### **Destiny Quest**

- 1) Login to Destiny Online Catalog (See instructions above)
- 2) Click on "Destiny Quest" on left side
- 3) Search books or authors, write reviews, find similar books to the one you just read, create reading list and view Top 10 lists

## **Universal Search (eBooks & Databases)**

- 1) Login to Destiny Online Catalog (See instructions above)
- 2) Click on "Universal Search" on left side
- 3) Blue background screen will appear with search box; Type in box what topic or eBook you are searching
- 4) Pick one of the tabs on top: All, Books, Digital, Databases eBooks: You can check out 1 eBook for 2 weeks Databases: Click "Show Resources" to view articles and links to the information on your topic

### **Databases**

- 1) Go to Eisenhower Middle School Library Webpage (Not sure how? Read instructions for Library Website)
- 2) Click on "Online Resources" at the top of page
- 3) Click on one of the Databases links; Each Database is listed with username and password information